# **Ladok för studenter**

#### **Lathunden riktar sig till personal på lärosäten**.

- Studenter loggar in i Ladok för studenter på: [www.student.ladok.se](http://www.student.ladok.se/).
- Det fungerar lika bra att logga in i mobilen som på dator. I lathunden visas bilder från en mobil.
- Varje lärosäte styr vilka funktioner som deras studenter kan använda, så alla funktioner som presenteras i lathunden kanske inte gäller för just ditt lärosäte.

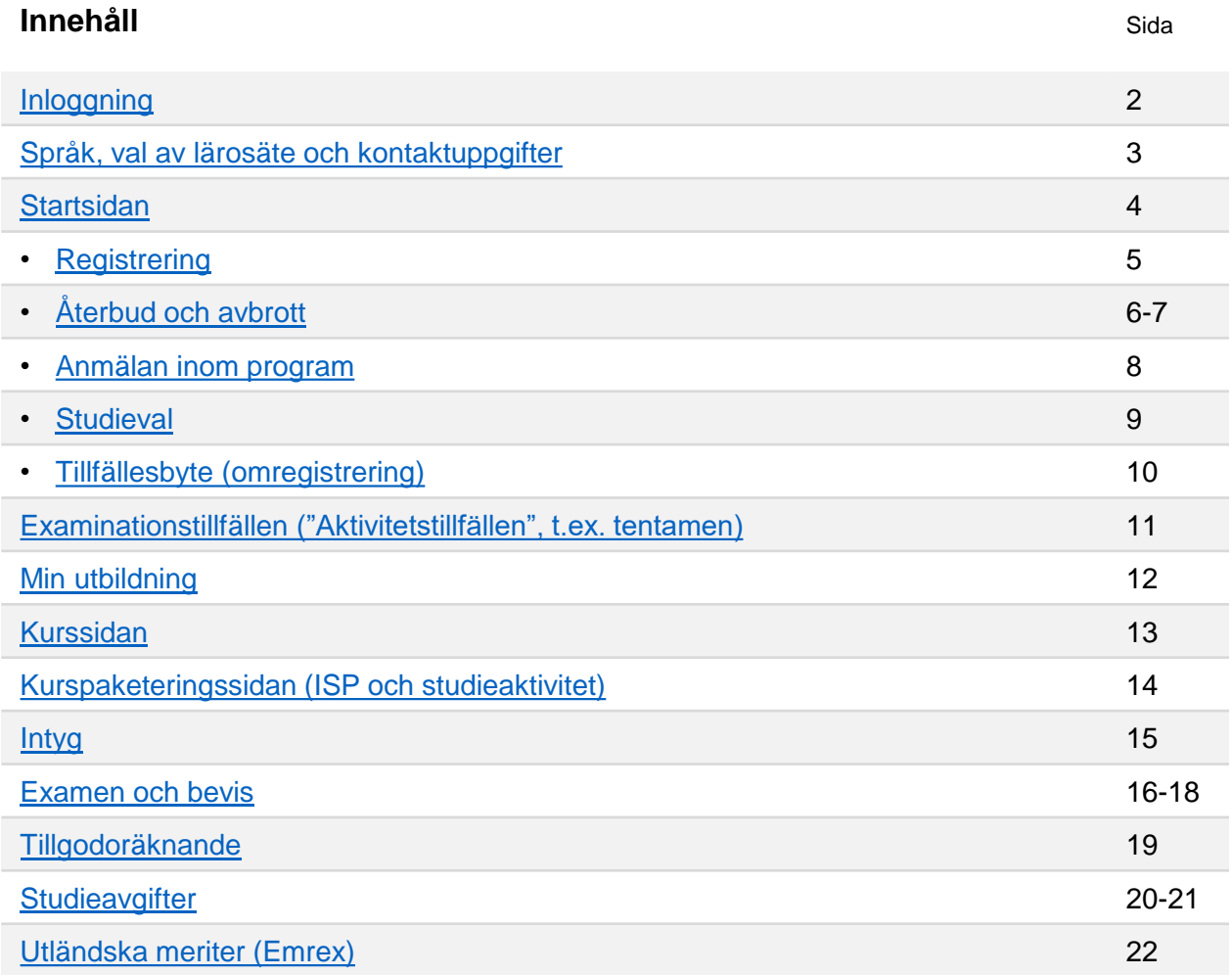

Ladok

#### <span id="page-1-0"></span>**Tre sätt att logga in i Ladok för studenter**

På inloggningssidan kan studenten välja att logga in via:

- **Lärosäteskonto**: För att logga in behöver de välja vilket lärosäte de vill logga in via, och loggar in med sitt användarkonto på det lärosätet.
- **Användarkonto hos Antagning.se** (endast studenter med svenskt personnummer)**.** Studenter som ansökt till studier via antagning.se eller universityadmissions.se kan logga in med det användarkonto de har där.
- **Användarkonto hos eduID.** Konto skapas på [www.eduId.se.](http://www.eduid.se/)

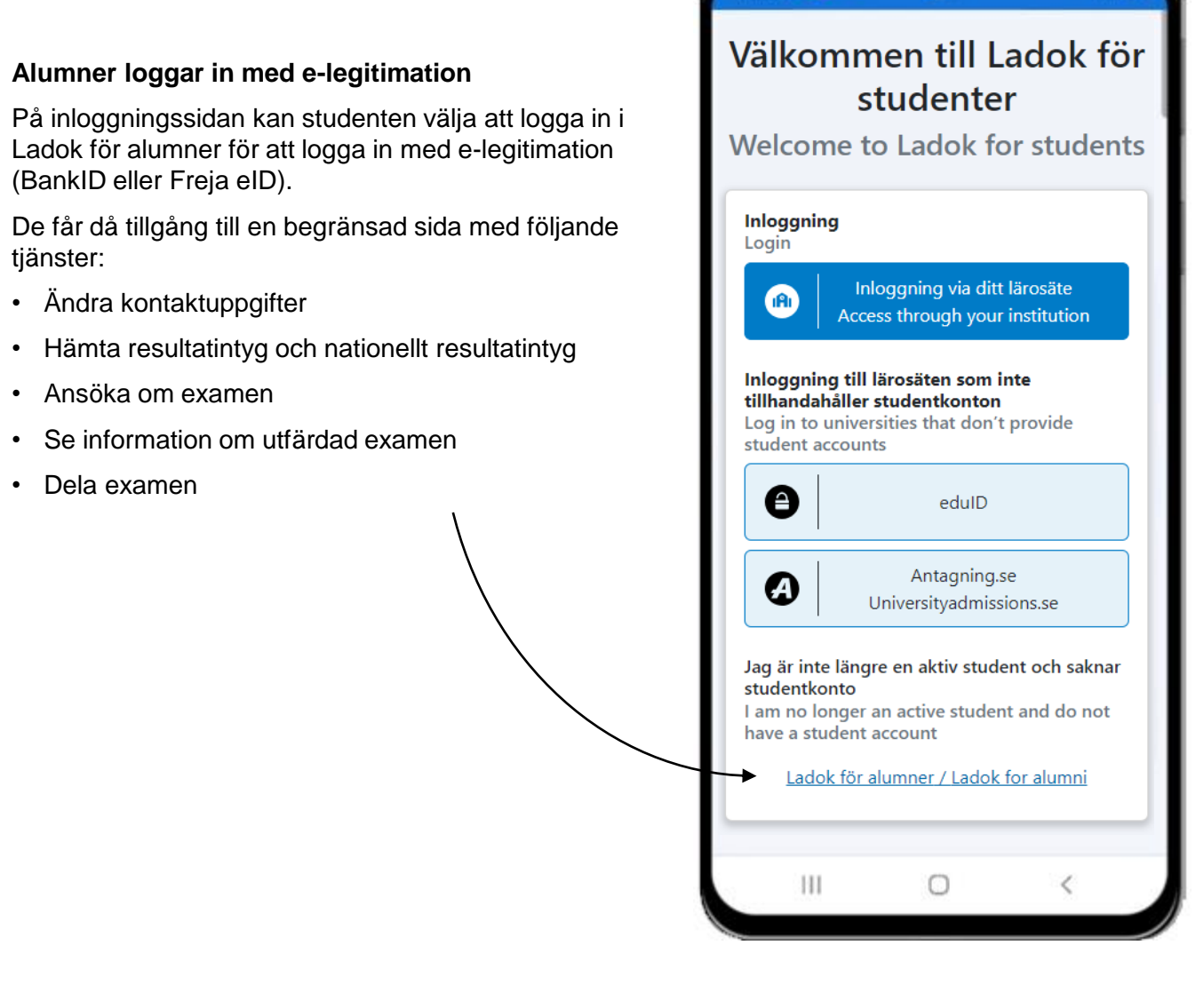

 $13.25 \pm 20$  m  $^{-1}$ 

 $\bullet$ 

**BAR** 

#### <span id="page-2-0"></span>**Val av språk**

Första gången studenten loggar in visas Ladok på det språk som webbläsaren har som standard (svenska eller engelska). Studenten kan välja att byta språk till svenska eller engelska i menyn. Valet sparas i webbläsaren, så nästa gång studenten loggar in behöver hen inte göra valet igen.

#### **Val av lärosäte**

Studenten ser resultat, registreringar och andra uppgifter från ett lärosäte åt gången. Om studenten har studerat vid olika lärosäten kan hen byta vilket lärosäte hen är inloggad på och ser uppgifter från.

# **Kontaktuppgifter**

I menyn visas studentens namn, personnummer och mailadress.

På sidan "Mina uppgifter" kan studenten själv ändra sina kontaktuppgifter (postadress, telefonnummer och mailadress). Samma kontaktuppgifter används för alla lärosäten i Ladok.

- För studenter med svenskt personnummer används automatiskt **folkbokföringsadressen**.
- Bor studenten på en tillfällig adress eller är utan svenskt personnummer kan hen välja att fylla i en **tillfällig adress.**

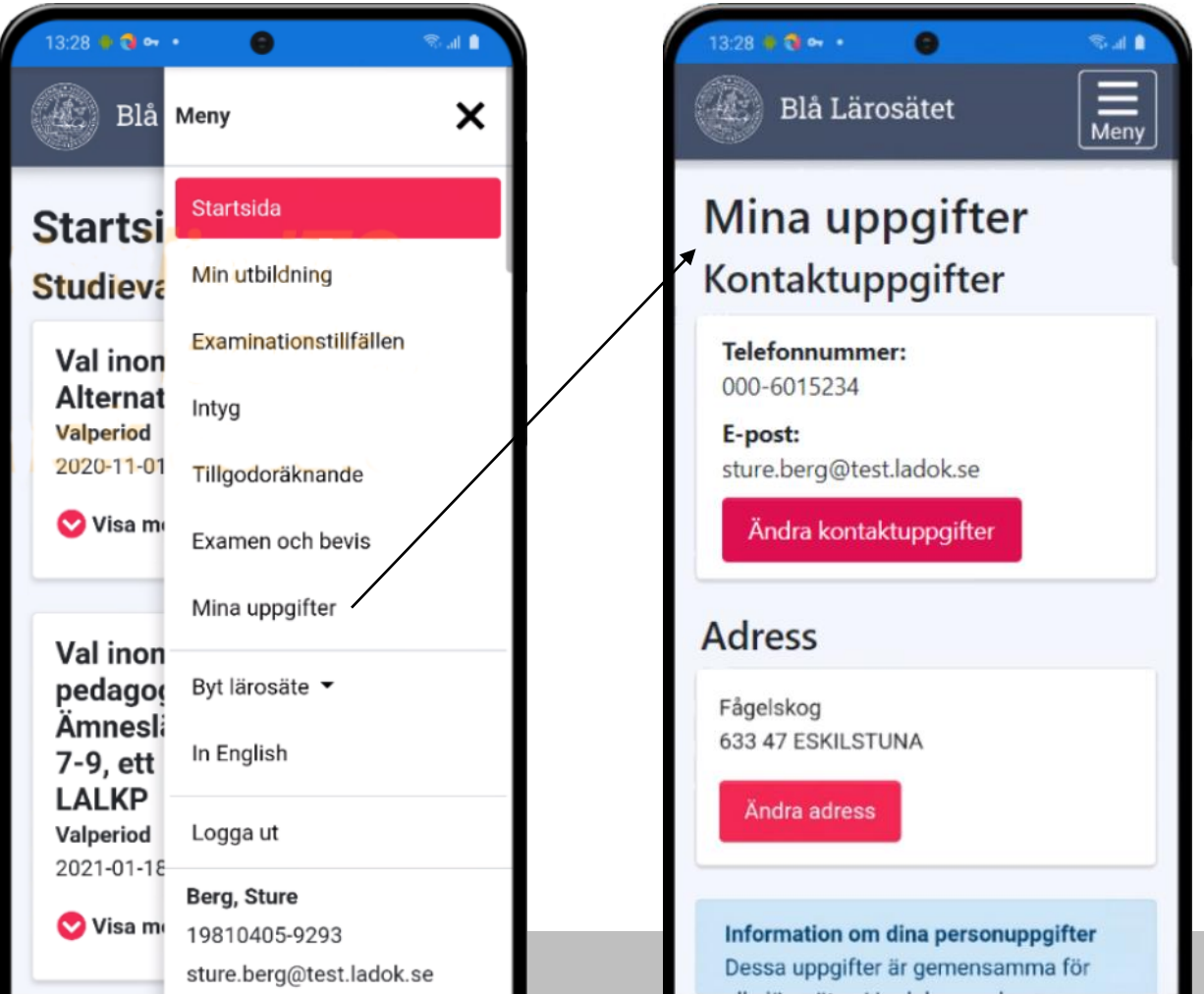

<span id="page-3-0"></span>På **startsidan** visas det som är aktuell för studenten just nu. Här visas\*:

- **Nya resultat**. Studenten får ett meddelande med vilken kurs, modul och betyg som lagts in, samt en länk till kursen. Meddelandet visas första gången som studenten loggar in efter resultatet har attesterats.
- **Studieval.** Studieval eller anmälan inom program som studenten kan göra nu.
- **Registrering.** Kurser som studenten kan registrera sig på nu.
- **Examinationstillfällen** ("aktivitetstillfällen", det kan t.ex. vara en tentamen).
	- Meddelande visas när det finns examinationstillfällen som studenten kan anmäla sig på nu
	- Om studenten redan är anmäld på ett kommande examinationstillfälle så listas det på startsidan
- **Aktuella kurser:** Kommande och pågående kurser som studenten är antagen till eller som ligger inom ramen för programmet hen går. Kurser med återbud eller tidigt avbrott visas inte.
- **Lokal text:** Längst ner på startsidan finns plats för lärosätet att lägga in information. Det görs i Ladok för personal under: Systemadministration  $\rightarrow$  Konfiguration  $\rightarrow$  Lokala texter. Texten visas under rubriken "Övrig information".

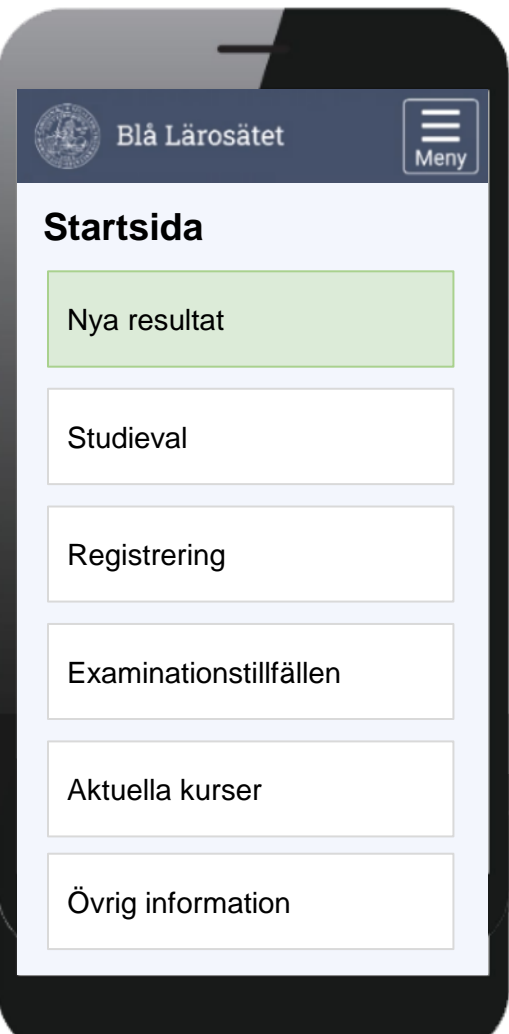

*\* Lärosätet styr lokalt vad som visas för deras studenter.*

#### <span id="page-4-0"></span>**Registrering**

Studenter kan registrera sig inom kurstillfällets registreringsperiod.

- **Inom** registreringsperioden kan studenten klicka på "Registrera" för att registrera sig.
- **Före** registreringsperioden visas kursen under rubriken "Aktuella kurser" med information om hur många dagar det är kvar tills registreringsperioden öppnar.
- **Efter** registreringsperioden eller om registreringsperiod saknas visas kursen under rubriken "Aktuella kurser".

#### **Fortsättningsregistrering**

För kurstillfällen med flera studieperioder kan studenten "fortsättningsregistrera" sig.

- **Inom** registreringsperioden kan studenten registrera sig, och ser vilken period registreringen avser.
- **Före** registreringsperioden visas kursen under rubriken "Aktuella kurser" med information om hur många dagar det är kvar tills nästa registreringsperiod öppnar.

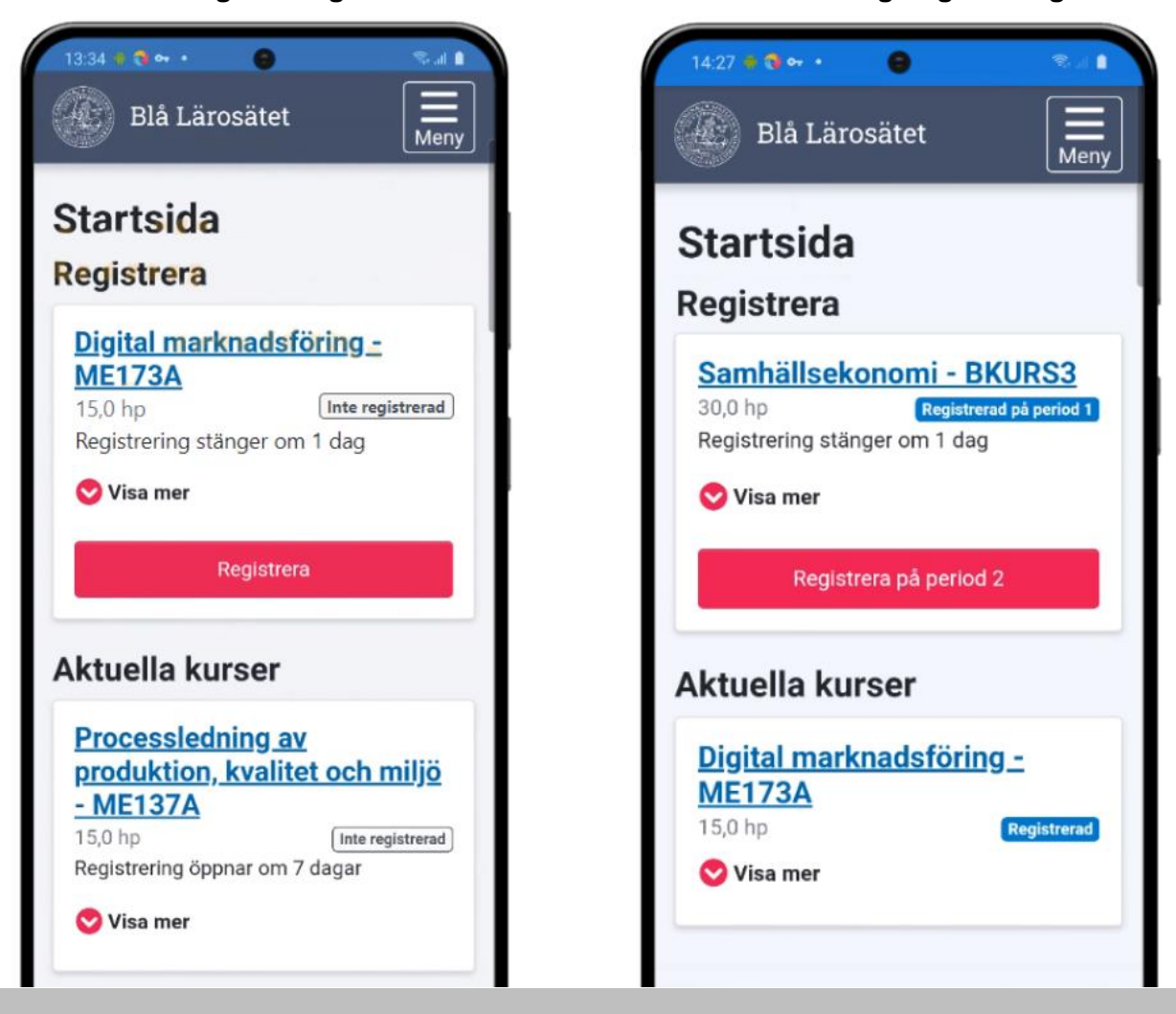

#### **Registrering Fortsättningsregistrering**

# **Återbud och avbrott**

# **Återbud**

Studenter kan ges behörighet att lägga in återbud på kurser och program. Studenten lägger in studenter återbud genom att:

- 1. Klicka in på kursen eller programmet, eller välj att "visa mer" om kursen på startsidan.
- 2. Välj **Jag vill inte läsa denna utbildning**
- 3. Nu öppnas en dialogruta med information om vad återbudet innebär. Här bekräftar studenten sitt val.

#### Registrering: 2019-09-01 - 2019-12-31 **Studietakt** 33% Undervisningsform Normal **Studieort** Lund Utbildningskod 1TE770 Tillfälleskod 14420 Läses som fristående kurs Jag vill inte läsa denna utbildning Ш  $\bigcap$ く

# **Bekräfta återbud på:**

#### **Stödja andras lärande – STO001**

**Studieperiod** 2021-01-17 – 2021-03-28 7,5 hp Registrering: 2021-01-14 – 2021-01-20

Jag vill inte läsa kursen.

Om du bestämt dig för att inte påbörja en kurs som du blivit antagen till är det viktigt att du meddelar oss ditt återbud så snart som möjligt. Detta för att platsen ska kunna gå vidare till nästa sökande i kön.

# **Bekräfta återbud på:**

#### **Matematiska programmet - MAPROG**

Jag vill inte läsa utbildningen.

Om du bestämt dig för att inte påbörja en utbildning som du blivit antagen till är det viktigt att du meddelar oss ditt återbud så snart som möjligt. Detta för att platsen ska kunna gå vidare till nästa sökande i kön.

Återbud på ett program (eller motsvarande) innebär även återbud på underliggande kurser.

- Matematik 1 MA0123
- Matematik 2 MA1234

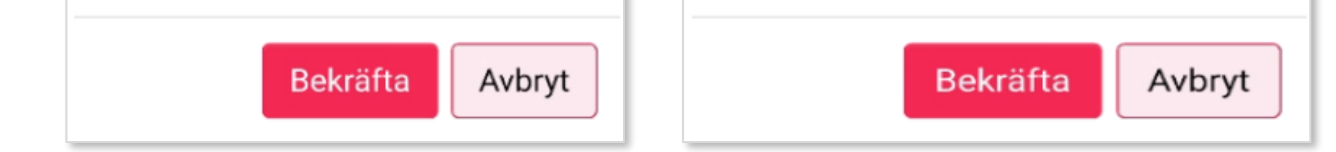

Återbud läggs in på kursen när studenten bekräftat. Kurser med återbud visas inte för studenter i Ladok.

# <span id="page-6-0"></span>**Återbud och avbrott**

#### **Avbrott**

Studenter kan ges behörighet att lägga in avbrott på både kurser och program. Då lägger studenter in avbrott genom att:

- 1. Klicka in på kursen eller programmet, eller välj att "visa mer" om kursen på startsidan.
- 2. Välj **Jag vill inte läsa denna utbildning**
- 3. Nu öppnas en dialogruta med information om vad avbrottet innebär. Här bekräftar studenten sitt val.

Avbrottet läggs in. Studenten får information: " Om det här påverkar ditt studiestöd, kom ihåg att meddela ändringen till CSN "

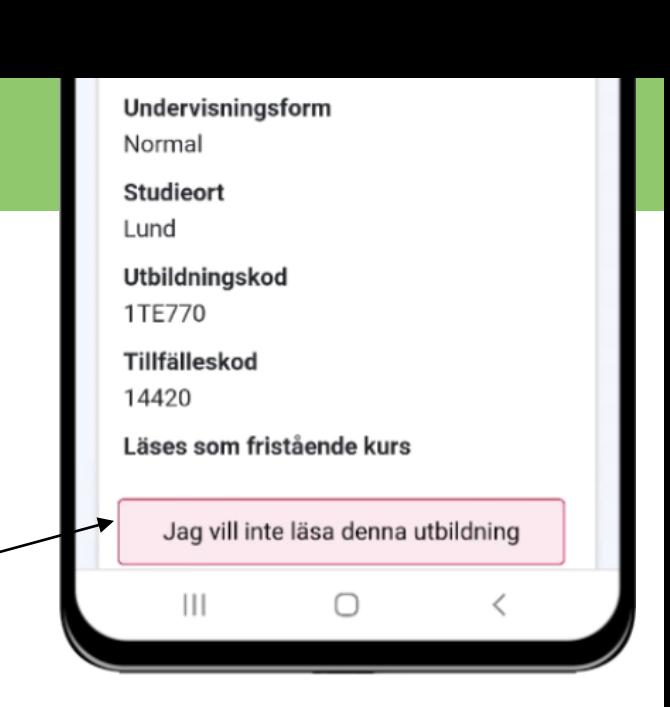

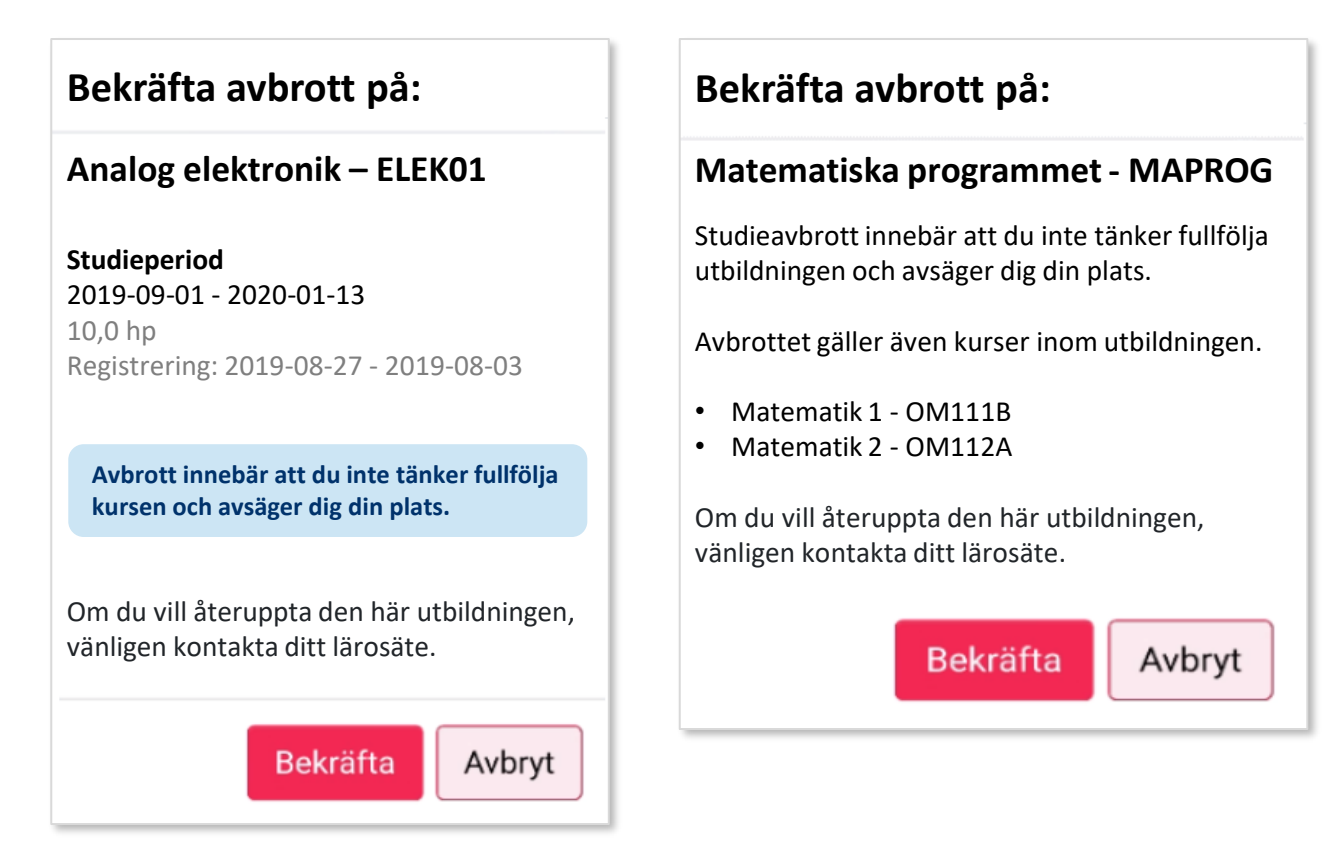

Kurser och program med avbrott visas enl. följande:

- **Kurser med tidigt avbrott** visas inte för studenter i Ladok.
- **Kurser med avbrott** visas för studenten på sidan "Min utbildning" (samt på startsidan under studieperioden).
- **Program med avbrott** visas studenten på sidan "Min utbildning"

<span id="page-7-0"></span>Studenter kan anmäla sig själva till kurser eller programinriktningar inom anmälningsperioden. Utanför anmälningsperioden ser studenten inte information om anmälan inom programmet.

# **Genomför anmälan**

Anmälan visas på startsidan. Det går att se mer information om utbildningen genom att välja "Visa mer". Anmäl genom att klicka på **Anmäl.**

När studenten har bekräftat sin anmälning får hen får ett förväntat deltagande på kursen eller den valda programinriktningen (eller motsv.). Studenten kan registrera sig inom registreringsperioden.

# **Ta bort anmälan**

På vissa lärosäten kan studenten dessutom själv ta bort sin anmälan på kurser. Om anmälan tas bort inom anmälningsperioden kan studenten göra anmälan på nytt.

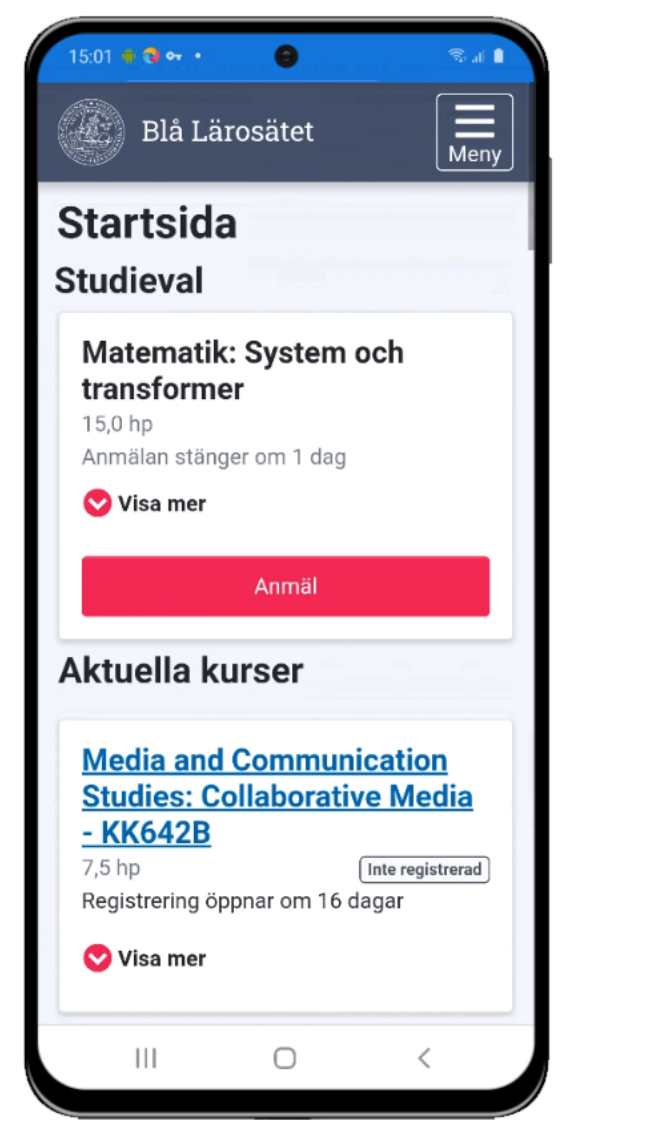

#### **Genomför anmälan Ta bort anmälan**

#### $15:05 \oplus 2 \bullet 4$ **Blå Lärosätet** Meny **Matematik: System och** transformer - UM6009 15,0 hp Inte registrerad Registrering stänger om 4 dagar Visa mindre Studieperiod 2021-01-18 - 2021-06-06  $15.0<sub>h</sub>$ Registrering: 2021-01-18 - 2021-06-06 **Studietakt** 50% Undervisningsform Normal **Studieort** Stockholm **Utbildningskod** UM6009 Tillfälleskod 64227 Inom Matematikprogrammet - PGM11 Ta bort val/anmälan Ш O  $\overline{\left\langle \right\rangle }$

<span id="page-8-0"></span>Studenter kan genomföra studieval inom program under valperioden. Utanför valperioden ser studenten inte information om studievalet.

#### **Genomför val**

Valet visas på startsidan av Ladok. Genom att klicka på **visa mer** visas alternativen och regler för vad som kan väljas. Studenten bockar för det hen vill läsa och klickar på **Välj.**

När studenten har bekräftat sitt val avslutas det och studenten får ett förväntat deltagande på kursen eller den valda programinriktningen (eller motsv.). Studenten kan registrera sig på kursen under registreringsperioden.

#### **Ta bort val**

På vissa lärosäten kan studenten dessutom ta bort sitt val av kurser. Klicka in på kursen (eller klicka på visa mer på kursen på startsidan) och välj alternativet **Ta bort val/anmälan.**

Om valet tas bort inom valperioden kan studenten göra om sitt val.

#### $447 = 24$  events **Blå Lärosätet** Meny Val inom Matematikprogrammet  $-$  PGM11 Valet stänger om 2 dagar  $7.5<sub>hp</sub>$ Visa mindre Valperiod 2022-09-12 - 2022-09-23 Välj max 15,0 högskolepoäng. Alla val behöver inte göras på en gång.  $7.5<sub>hp</sub>$ Ditt val: 15,0 högskolepoäng kvar  $\Box$  Endimensionell analys 7,5 hp Utbildningskod: MM2002 33% Studieperiod: 2022-11-07 - 2022-12-09 Studietakt: 100% Undervisningsform: Normal Normal Studieort: Umeå Studieort  $\Box$  Flervariabelanalys 17,5 hp Utbildningskod: MM2003 Studieperiod: 2022-12-12 - 2023-01-15 Studietakt: 100% UM4041 Undervisningsform: Normal Studieort: Umeå □ Sannolikhetsteori II 7,5 hp 50511 Utbildningskod: MM2001 Inom Studieperiod: 2022-10-03 - 2022-11-04 Studietakt: 100% Undervisningsform: Normal Studieort: Umeå Välj  $\mathbf{||}$

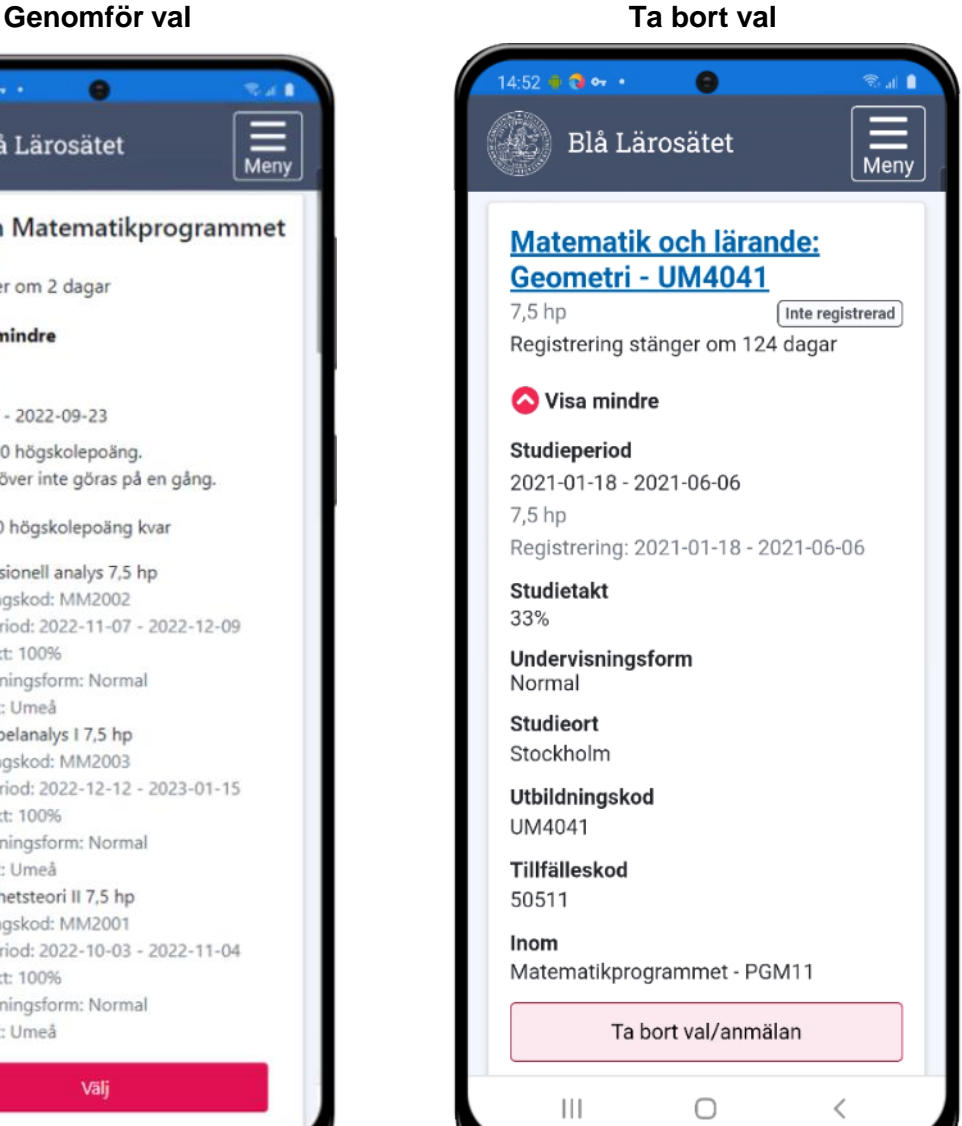

<span id="page-9-0"></span>Om lärosätet tillåter att studenter gör tillfällesbyten på kursen så kan studenterna göra det genom att:

- 1. Klicka in på kursen, eller välj att "visa mer" om kursen på startsidan.
- 2. Välj **Byt till annat kurstillfälle**
- 3. Välj vilket kurstillfälle hen vill byta till
- 4. Vissa lärosäten tillåter dessutom att studenten omregistrerar sig på en del av kursens omfattning och/eller studieperiod. Om det tillåts kan studenten göra det nu.
- 5. När studenten är klar bekräftar hen bytet.

Tillfällesbytet är klart. Studenten behöver nu välja att registrera sig för att omregistreringen ska genomföras på det nya tillfället.

Det är inte möjligt för studenter att ångra sitt tillfällesbyte själv. Dock kan studenten välja att lägga in återbud på det kurstillfälle hen bytt till.

#### 3:41 ※●●●  $0.2 0.3001$ 48 **Blå Lärosätet Blå Lärosätet**  $M_{\rm{eff}}$ **Blå Lärosätet**  $Meny$ **Analog elektronik -**Byt kurstillfälle Byt kurstillfälle **1TE770** Kurs, grundnivå · 10,0 hp Registrerad Anpassa ditt  $2/3$ Välj nytt tillfälle  $1/3$ deltagande **Deltagande** Nästa: Anpassa ditt deltagande Nästa: Bekräfta byte **Studieperiod** Välj<sup>\*</sup> 2019-09-01 - 2019-12-31 Omfattning\* 10.0 hp  $0$  2021-01-18 - 2021-06-06 Registrering: 2019-09-01 - 2019-12-31  $10$ hp Omfattning: 10,0 hp **Studietakt** Studietakt: 25% Studieperiod start \* 33% Studieort: Stockholm ä 2021-01-18 Undervisningsform Tillfälleskod: 14423 Normal Studieperiod slut \* Studieort Avbryt ansökan Lund 2021-06-06 ä Utbildningskod 1TE770 Nästa Avbryt ansökan Tillfälleskod 14420  $\hspace{0.5pt}\triangleleft\hspace{0.5pt}$ Läses som fristående kurs Tillbaka Kontakta lärosätet **⊠** ladok@bla.se Byt till annat kurstillfälle Nästa ⋟ **A** Kontaktformulär  $111$  $\bigcirc$  $\,<$  $|||$ O  $\overline{\phantom{a}}$  $\Box$  $\mathbb{H}$

#### **Steg 2 Steg 3 Steg 4**

<span id="page-10-0"></span>På sidan **Examinationstillfällen** ser studenten de aktivitetstillfällen (t.ex. tentamen) som ges för de kurstillfällen som hen deltar på.

# **Lokal text**

Lärosätet kan lägga in en lokal text på sidan för att informera sina studenter om vad de hittar på sidan. Lokala texter läggs in i Ladok för personal under: **Systemadministration → Konfiguration → Lokala texter**

# **Aktivitetstillfällen**

Varje aktivitetstillfälle har ett "kort" som visar den viktigaste informationen om aktiviteten, t.ex. benämning, när den ges, inom vilken kurs samt knapp för att anmäla sig (när detta är möjligt). Genom att fälla ut kortet ser studenten mer information om det, t.ex. anmälningsperiod, ort, plats/lokal, länk och eventuell anonymkod. Om studenten har behörighet att avanmäla sig så finns en knapp för det i det utfällda kortet.

Aktivitetstillfällena ligger under tre olika filtreringar:

- **Inte anmäld.** Kommande aktivitetstillfällen som studenten har möjlighet att anmäla sig själv till, men som hen inte gjort det än. Under anmälningsperioden visas en knapp för anmälan.
- **Anmäld.** Kommande aktivitetstillfällen som studenten är anmäld på. Saknas möjlighet för anmälan på aktivitetstillfället, men en administratör har lagt till studenten som deltagare på det så visas det också upp här. Samma aktivitetstillfällen visas upp på startsidan.
- **Passerade**. Aktivitetstillfällen som studenten varit anmäld till, och där datum för aktiviteten har passerats. Aktivitetstillfällena ligger kvar här ca. två år.

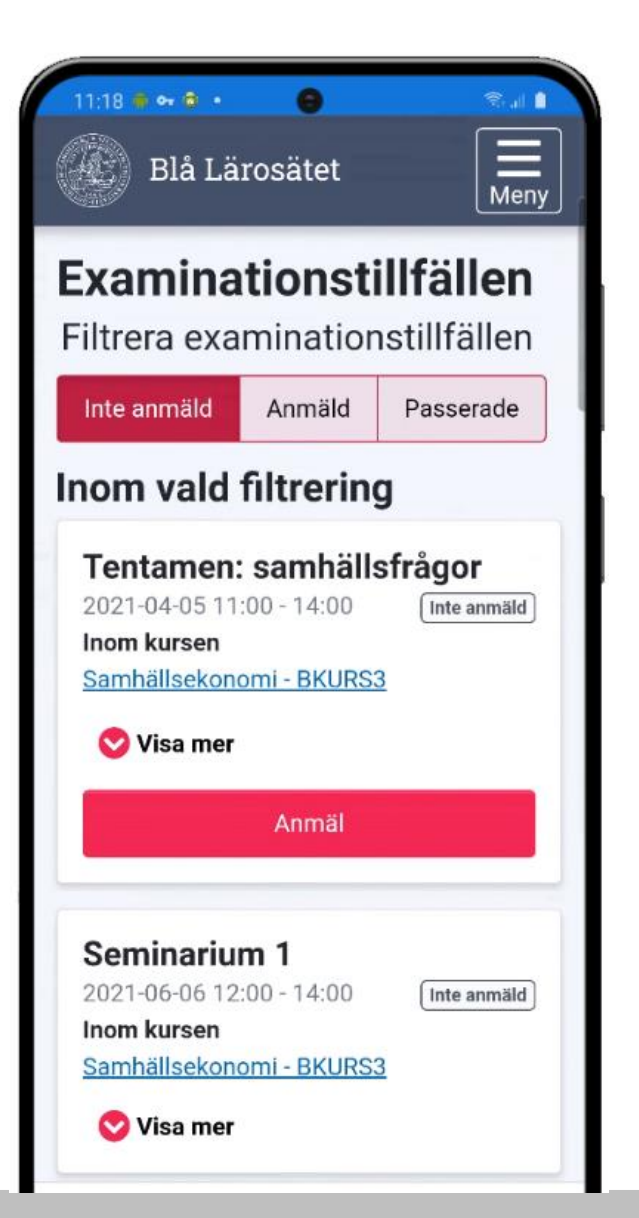

<span id="page-11-0"></span>På sidan **Min utbildning** får studenten en helhetsbild över sina studier på lärosätet. Här ser hen vilka utbildningar hen deltar på, kommer delta på eller har deltagit på samt status för dessa. På sidan visas:

- **Kurspaketering** (t.ex. program, inriktning eller ämne på forskarnivå). Klicka in på kurspaketeringen för att se mer information om det.
- **Kurser.** På varje kurs ser studenten om hen är registrerad på den, har avklarat den eller inte har registrerat sig på den ännu. Kurser med tidigt avbrott, återbud eller ej påbörjade kurser där studieperioden passerat visas inte. Det går att klicka in på kursen för att komma till kurssidan.
- **Andra resultat** (med ursprung: eget lärosäte). Det går att klicka in på resultatet för att se mer information, t.ex. betyg.
- **Tillgodoräknad utbildning.** Varje mål för tillgodoräknandet listas på en egen rad. Det går att klicka in på målet för att se mer information, t.ex. grund för tillgodoräknandet eller ärendenummer.

#### **Filtrering**

Listan kan filtreras för att se:

- **Avklarade**: Kurser med slutbetyg samt andra resultat.
- **Inte avklarade**: Kurser utan slutbetyg
- **Tillgodoräknat**: All tillgodoräknad utbildning.

#### **Summering**

Innehållet summeras i totalt antal avklarade poäng, samt hur stor del av det som är tillgodoräknat.

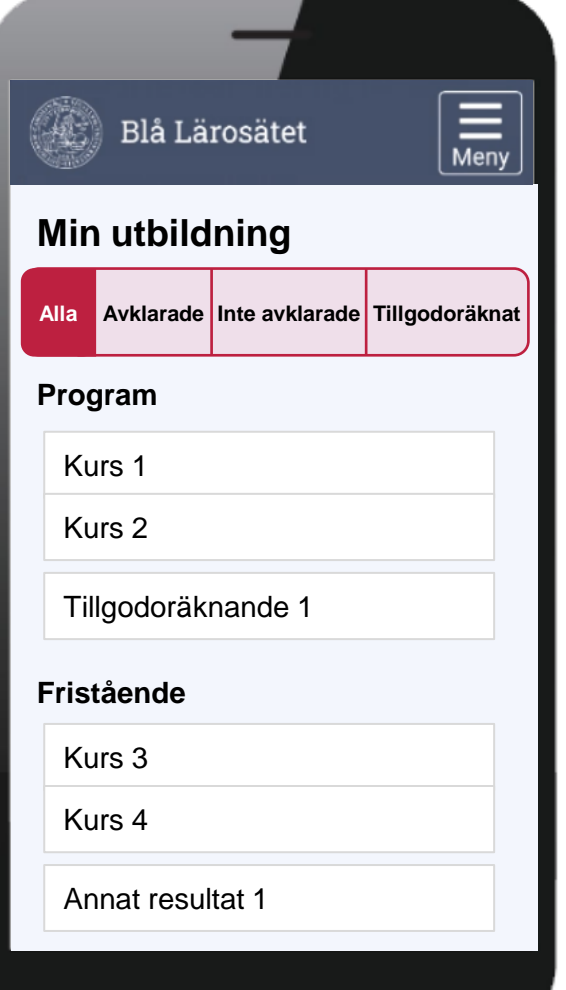

<span id="page-12-0"></span>Genom att klicka in på en kurs från sidan "Min utbildning" eller startsidan kommer studenten till kurssidan. Här ser hen information om kursen, kan hantera sitt deltagande (t.ex. göra avbrott eller kurstillfällesbyte) och ser sina resultat.

### **Resultat**

På sidan listas modulerna i kursen. Allteftersom resultat rapporteras in och attesterats in markeras modulerna med det betyg studenten fått på den. Genom att fälla ut modulen ser studenten även examinator och examinationsdatum.

När hela resultatet på kursen har rapporteras in och attesterats så visas det upp på sidan som slutbetyget.

#### **Titel och resultatnotering**

Om en titel eller resultatnoteringar har rapporterats in på en modul så behöver studenten fälla ut modulen för att se det.

#### **Tillgodoräknade moduler**

Har en modul helt eller delvis tillgodoräknats markeras modulen med "tillgodoräknad". Genom att fälla ut modulen kan studenten klicka sig vidare för att se information om tillgodoräknandet (t.ex. grund för tillgodoräknandet).

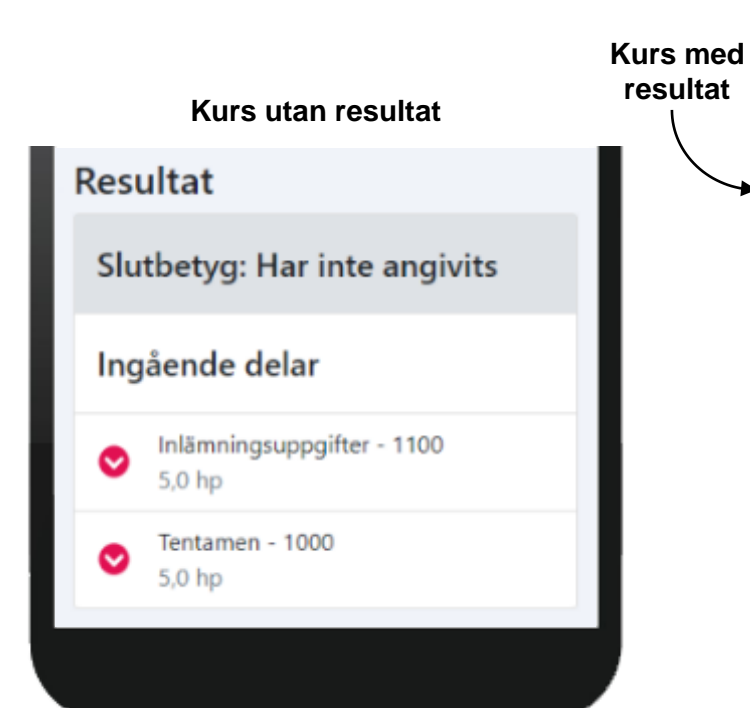

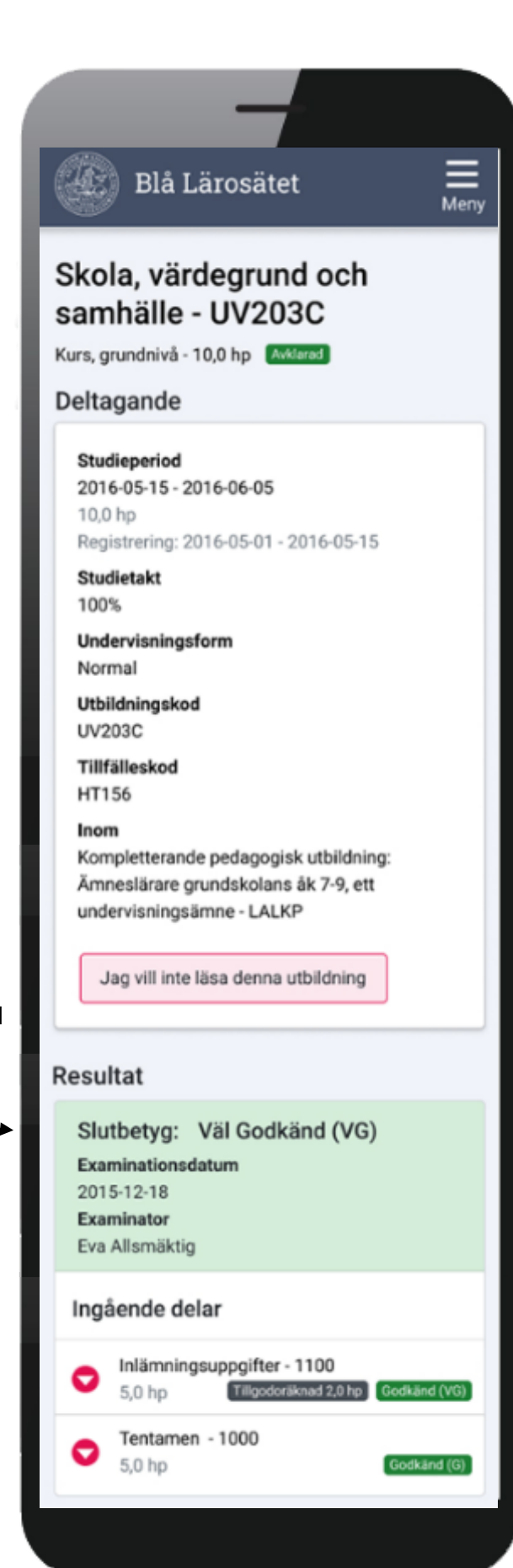

<span id="page-13-0"></span>Genom att klicka in på en kurspaketering (t.ex. program, inriktning eller ämne på forskarnivå) från sidan "Min utbildning" kommer studenten till **Kurspaketeringssidan.**

Här visas information om kurspaketeringen, t.ex. studieperiod, ort och tillfälleskod, samt information om ev. uppehåll.

# **Individuell studieplan (ISP) och studieaktivitet**

Doktorander som har en ISP eller inrapporterad studieaktivitet hittar information om det på kurspaketeringssidan.

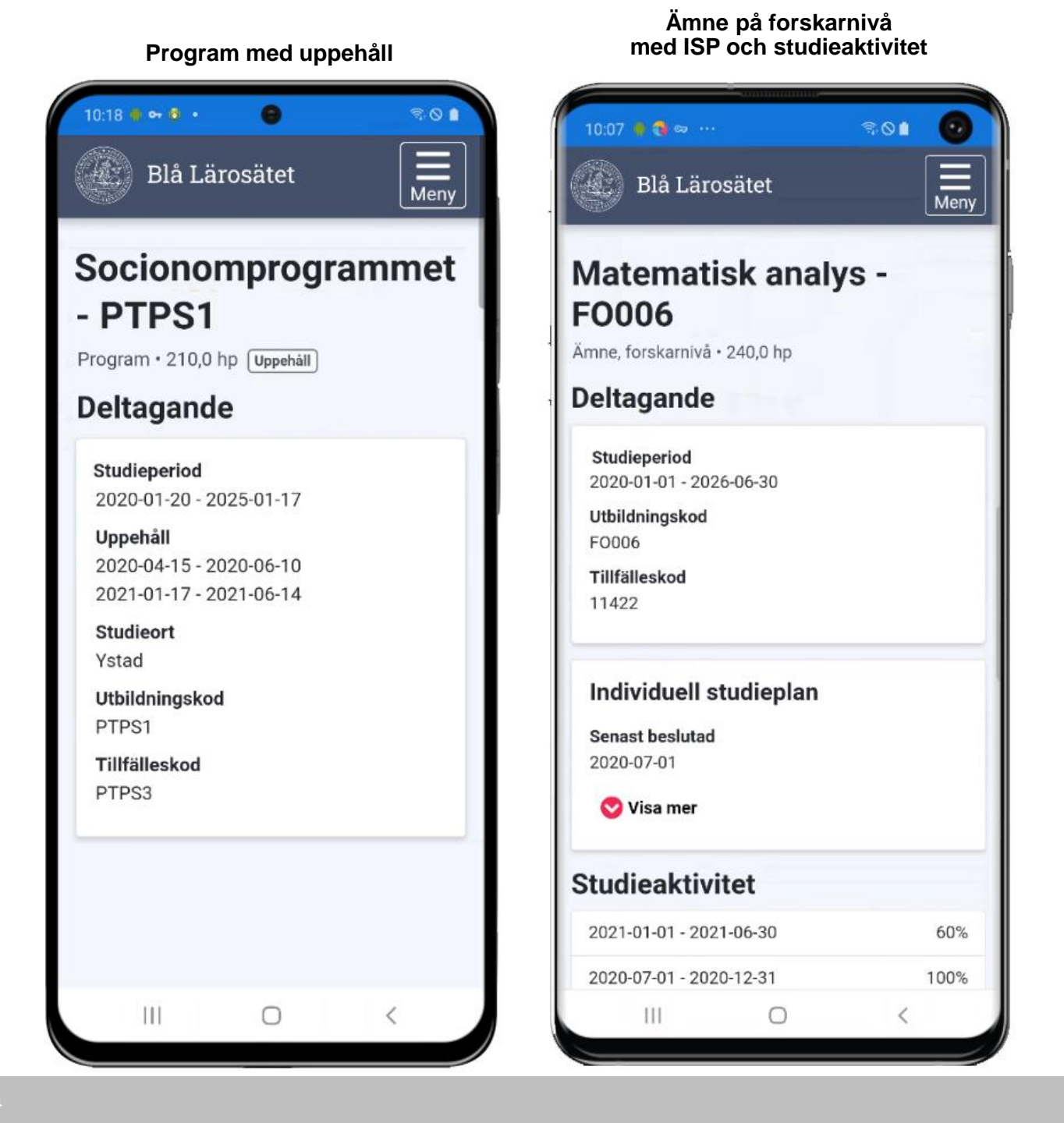

# <span id="page-14-0"></span>**Skapa nya intyg**

Intyg kan skapas på svenska eller engelska. Varje intyg har olika val för att göra avgränsningar eller tillval. Följande intyg kan skapas:

- **Intyg över förväntat deltagande:** Visar utbildningar som studenten har antagits till men inte registrerats på än.
- **Registreringsintyg**: Visar utbildningar studenten är registrerad på just nu. Intyget kan begränsas till viss datumperiod, t.ex. för att visa registreringar en tidigare termin eller att studenten *inte* har en registrering under en viss period.

Doktoranders handledare och/eller studieaktivitet kan tas med på intyget genom att hämta registreringsintyg som visar alla registreringar ordnade efter program (eller motsvarande).

- **Resultatintyg:** Visar resultat på kurser (och moduler), tillgodoräknanden och praktik på lärosätet som studenten är inloggad vid. Möjligt att avgränsa eller göra tillval.
- **Nationellt resultatintyg:** Visar resultat på kurser (och moduler) och tillgodoräknanden från alla svenska lärosäten (som använder Ladok).

Alla intyg som studenter skapar är verifierbara. På intygen finns en kontrollkod och länk till en webbsida där intyget kan verifieras.

#### **Tidigare skapade intyg**

När studenten har skapat ett intyg sparas det i Ladok och listas på sidan under hela giltighetsperioden.

*Notera!* Om studenten öppnar ett tidigare skapat intyg är det samma intyg som skapades vid det tidigare tillfället. För att se nya uppgifter som lagts in sedan dess behöver studenten alltså skapa ett nytt intyg.

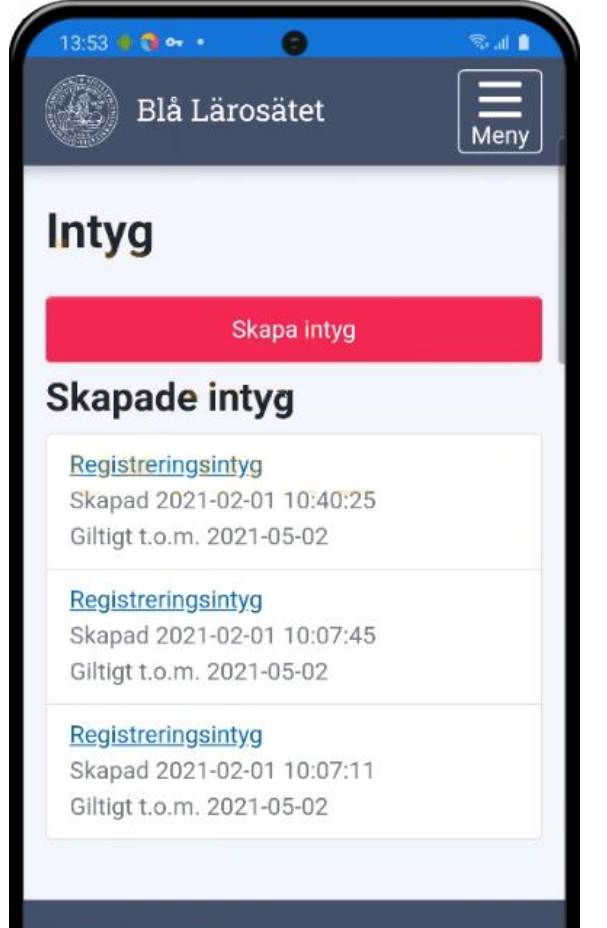

- <span id="page-15-0"></span>• Beroende på vad studenter har behörighet att ansöka om heter sidan:
- **Examen**  om studenten kan ansöka om examen
- **Kursbevis och övriga bevis -** om studenten kan ansöka om bevis över genomförd utbildning
- **Examen och bevis**  om studenten kan ansöka om båda typerna av bevis

På sidan **Examen och bevis** visas\*:

- **Utfärdade bevis.** Länk till sida med information om det utfärdade beviset.
- **Bevisärenden.** Här visas information om beviset, bevisärendet och innehållet i beviset. Ev. noteringar i ärendet visa inte för studenten. När beviset är utfärdat visas inte ärendet för det längre.
- **Ansökan om bevis över genomförd utbildning**
- **Ansökan om examensbevis.** Ansökan demonstreras i [filmen ansök om examensbevis.](https://play.ladok.se/media/Ans%C3%B6k+om+examensbevis+i+Ladok+/0_ujd568lq)
- **Delning av bevis**

#### **Lokala texter**

Lärosätet kan lägga in lokala texter i alla steg av bevisansökan. Lokala texter läggs in i Ladok för personal under: **Systemadministration → Konfiguration → Lokala texter**

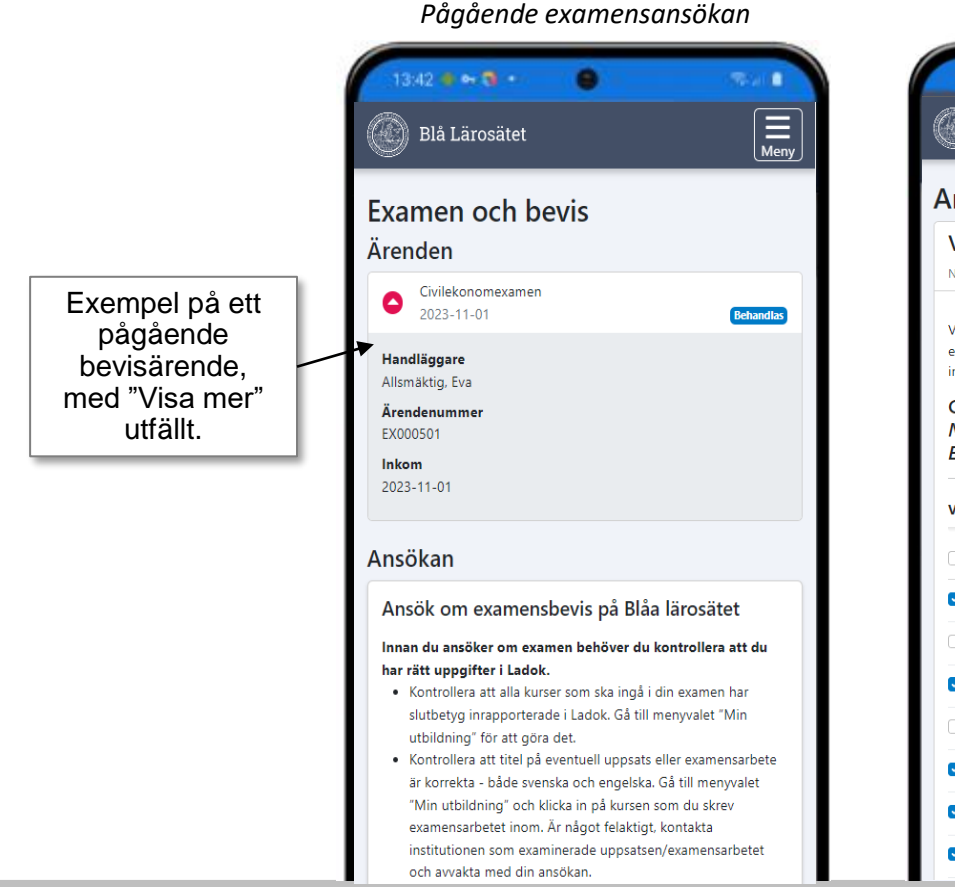

*Student som skickat en ansökan*

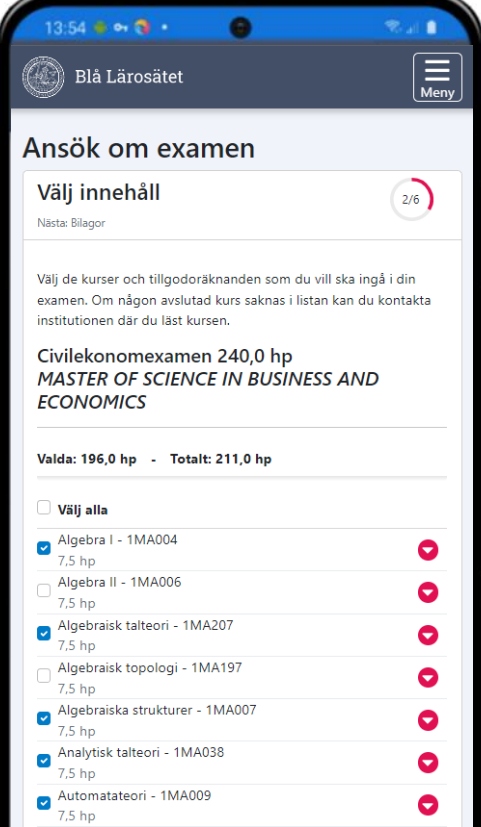

*\* Lärosätet styr lokalt vad som visas för deras studenter.*

#### **Utfärdade bevis**

När ett bevis har utfärdats visas det på sidan "Examen och bevis". Härifrån kan studenten klicka sig vidare för att se mer information och innehållet i beviset.

Om lärosätet har aktiverat digital examen i Ladok kan studenten hämta sitt examensbevis här.

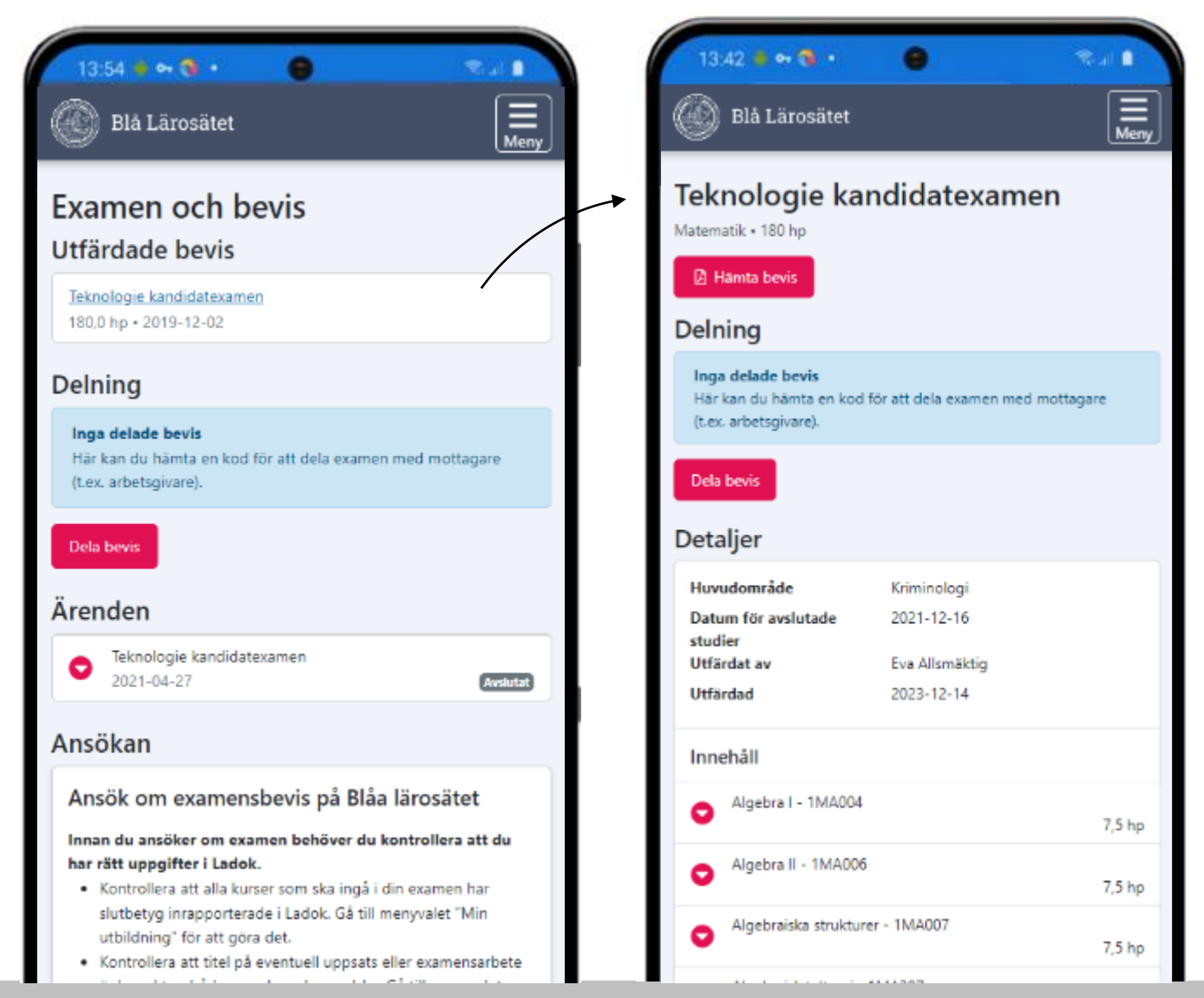

När ett examensbevis eller bevis över genomförd utbildning har utfärdats kan studenten välj att dela information om det. Det innebär att studenten får en kontrollkod som kan förmedlas till t.ex. arbetsgivare eller annan intressent, som med hjälp av koden kan komma åt uppgifter om examen och dess innehåll.

Mer information om delning finns på: <https://ladok.se/delning-av-examen>

#### **Studenten skapar en kontrollkod genom att:**

- 1. Gå till menyvalet **Examen och bevis**
- 2. Klicka på **Dela bevis**
- 3. Bekräfta vilken examen som ska delas

Beviset är nu redo att delas. Studenten ser informationen som hen behöver förmedla till mottagaren (högra bilden).

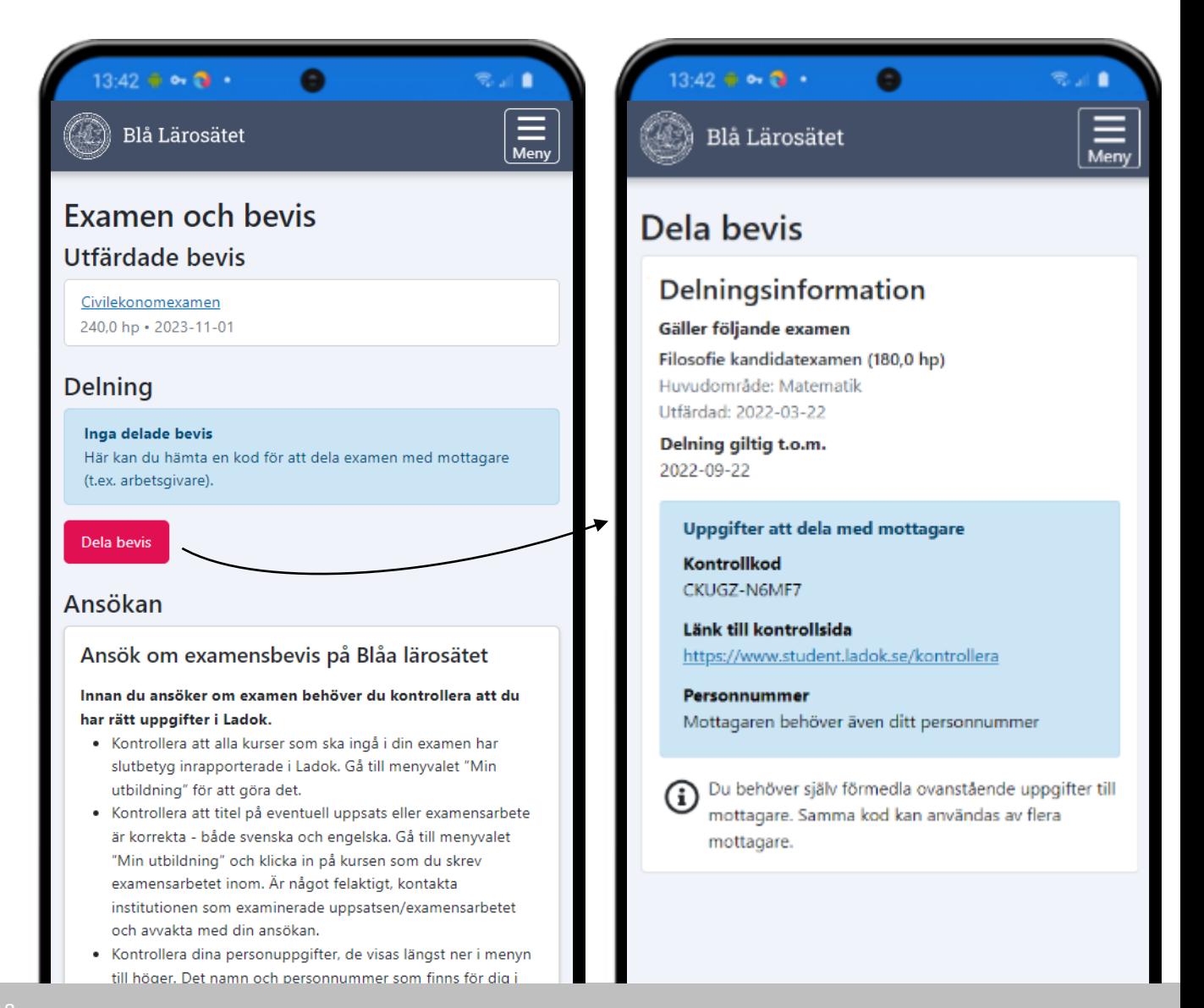

<span id="page-18-0"></span>På sidan **Tillgodoräknande** visas\*:

- **Tillgodoräknandeärenden.** Ärendenummer och inskickad-datum visas för studenten. Eventuella noteringar i ärendet visas inte för studenten.
- **Ansökan om tillgodoräknande.** Ansökan demonstreras i filmen [ansök om](https://play.ladok.se/media/Ans%C3%B6k+om+tillgodor%C3%A4knande+i+Ladok/0_xq35pe8i) [tillgodoräknande.](https://play.ladok.se/media/Ans%C3%B6k+om+tillgodor%C3%A4knande+i+Ladok/0_xq35pe8i)

# **Lokala texter**

Lärosätet kan lägga in lokala texter i alla steg av ansökan. Lokala texter läggs in i Ladok för personal under: **Systemadministration → Konfiguration → Lokala texter**

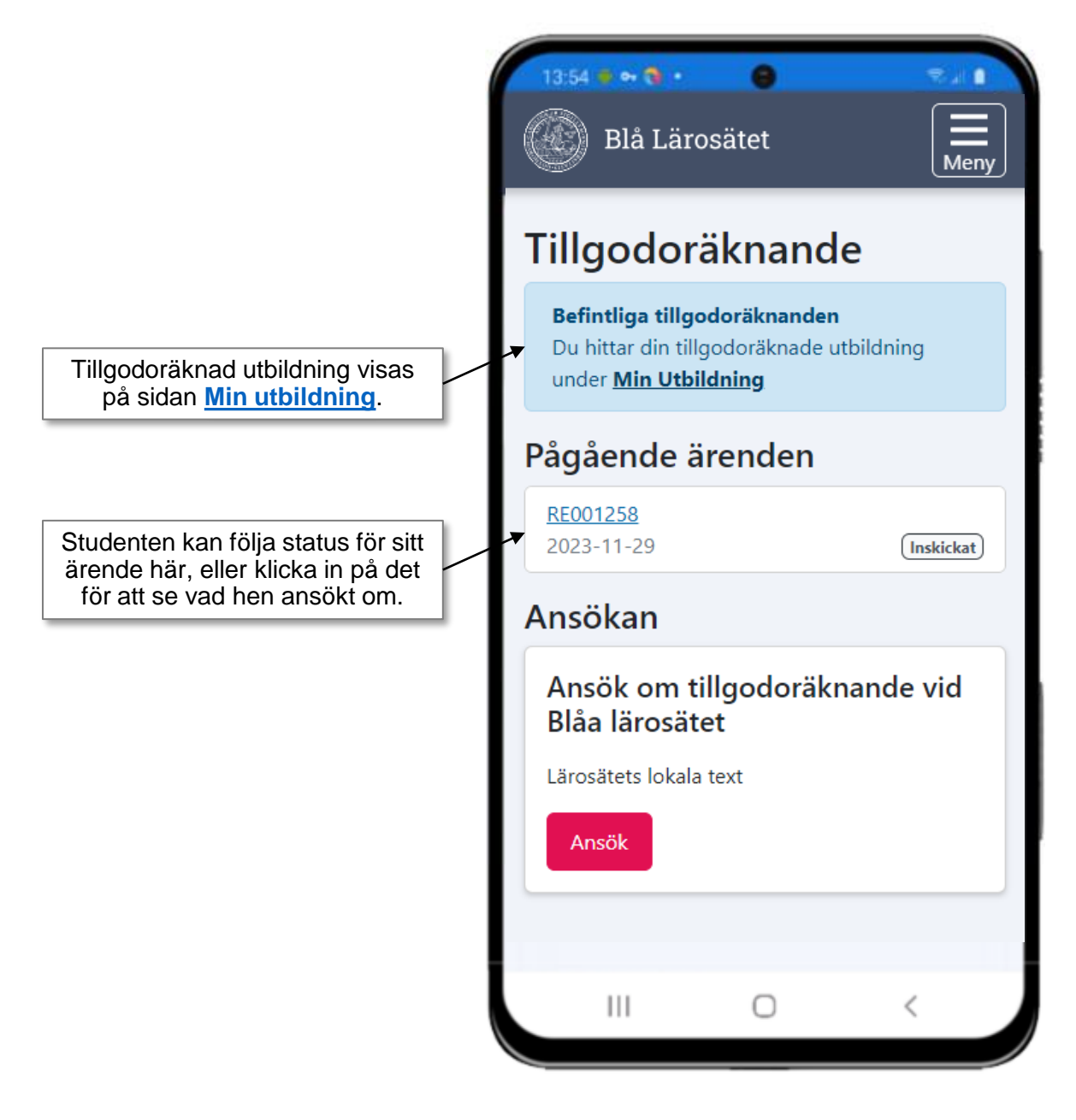

*\* Lärosätet styr lokalt vad som visas för deras studenter.*

# <span id="page-19-0"></span>**Studieavgifter**

Sidan beskriver den nya hanteringen av studieavgifter som kan börja användas från och med HT2023. Varje lärosäte avgör när de börjar använda den nya funktionaliteten.

Studieavgifter som hanteras enl. den tidigare hanteringen visas inte i Ladok för studenter.

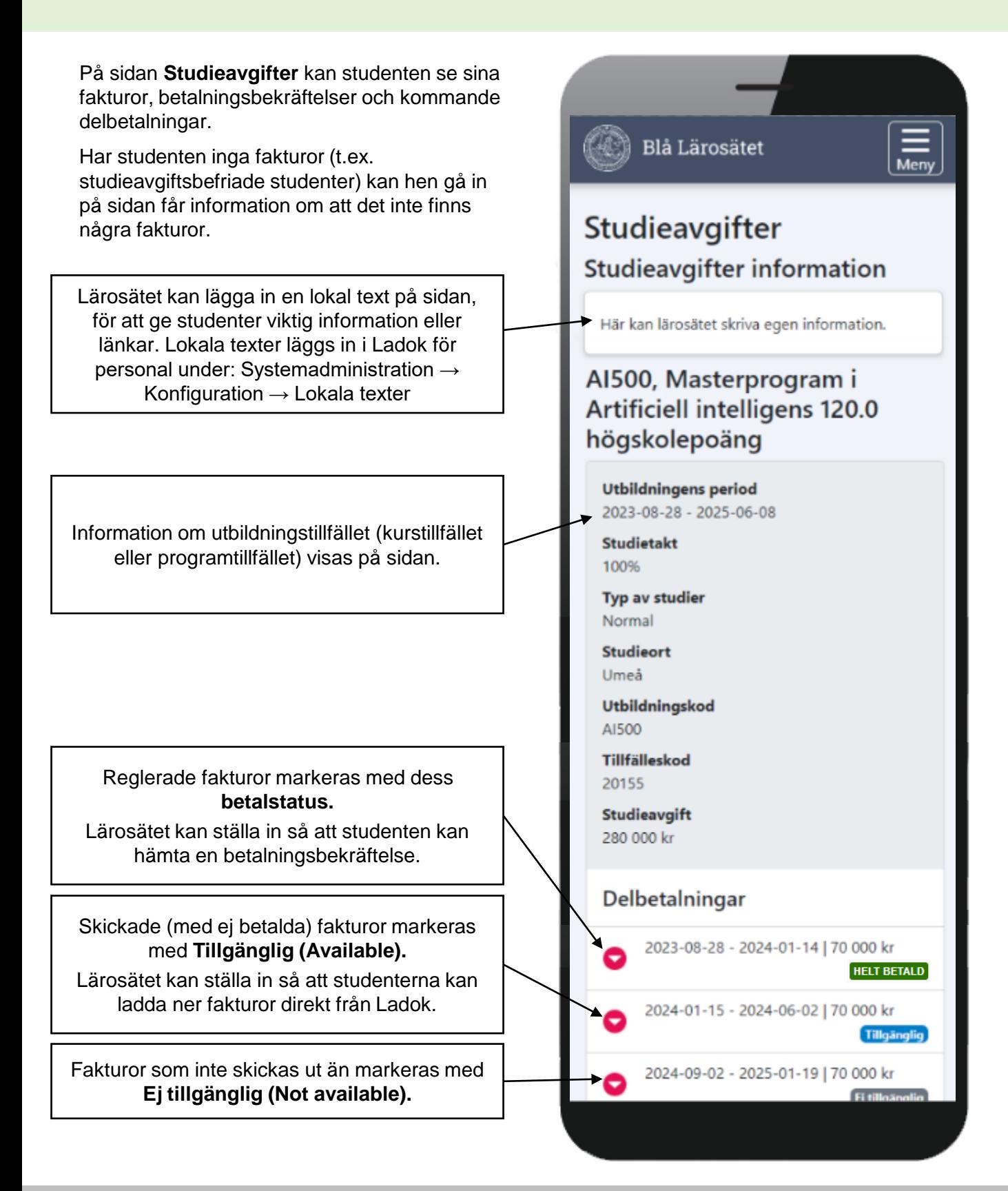

Genom att fälla ut raden för en faktura ser studenten följande information:

- **Referensnummer** för fakturan
- **Termin**
- **Studieavgiftsperiod**
- **Studieavgiftsperiodens omfattning**
- **Skickad**  Datum som fakturan skickades ut
- **Sista betalningsdag**
- **Studieavgift**  Totala summa för den aktuella fakturan
	- Inbetalning (summa och transaktionsdatum)
	- Stipendium (summa och transaktionsdatum)
	- Hel inbetalning
- **Kvar att betala** (återstående summa att betala)
- **Återbetalning** (summa och transaktionsdatum)
- **Betalningsinfo** Ladda ner fakturan i PDFformat.
- **Betalningsbekräftelse –** Ladda ner betalningsbekräftelse\* i PDF-format.

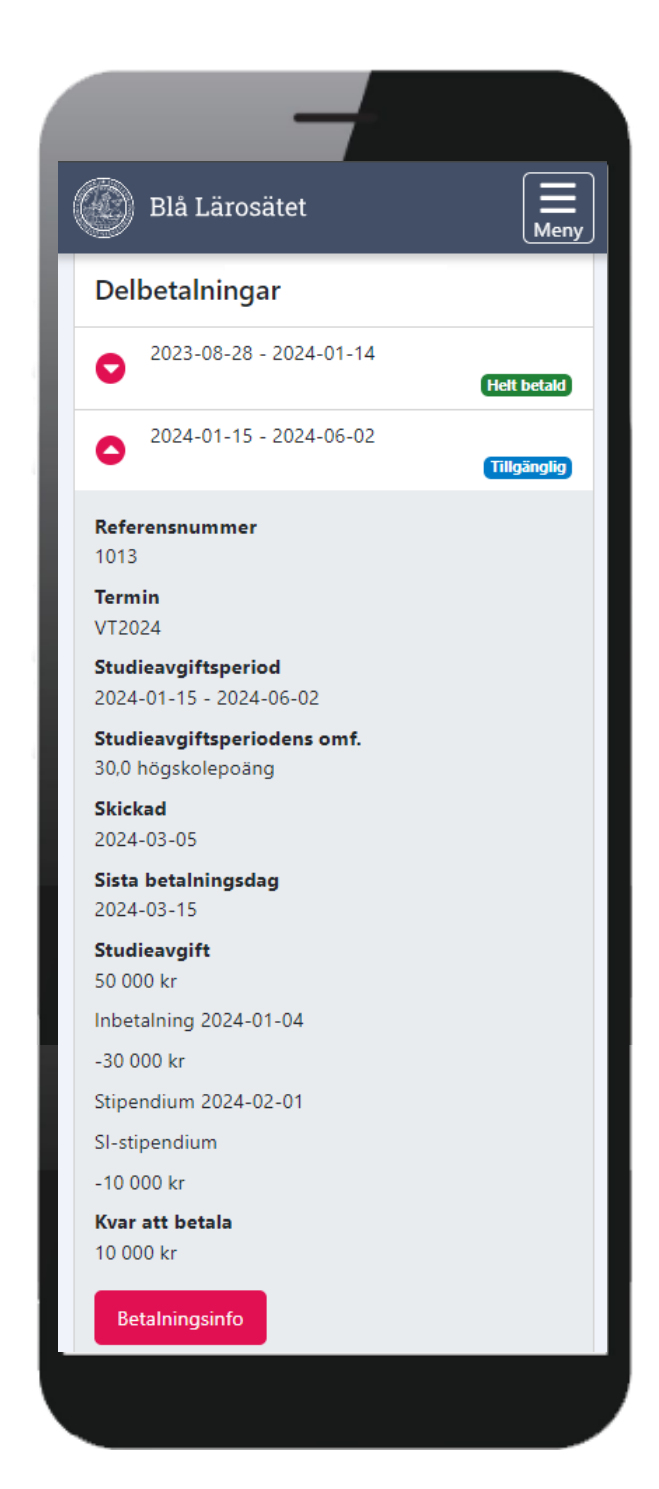

\* Om lärosätet valt att aktivera betalningsbekräftelser för sina studenter

Via menyn kan studenter komma åt tjänsten "Emrex" genom att klicka på valet "Utländska meriter". Valet visas enbart på de lärosäten som gett studenter behörighet för att använda det.

I Emrex kan studenter som har meriter på utländska universitet hämta sina utländska meriter till Ladok, och tvärtom för studenter som fått meriter i Sverige och vill exportera dem till utländska universitet. Lista över vilka utländska universitet som använder Emrex finns på: [https://emrex.eu/\)](https://emrex.eu/).

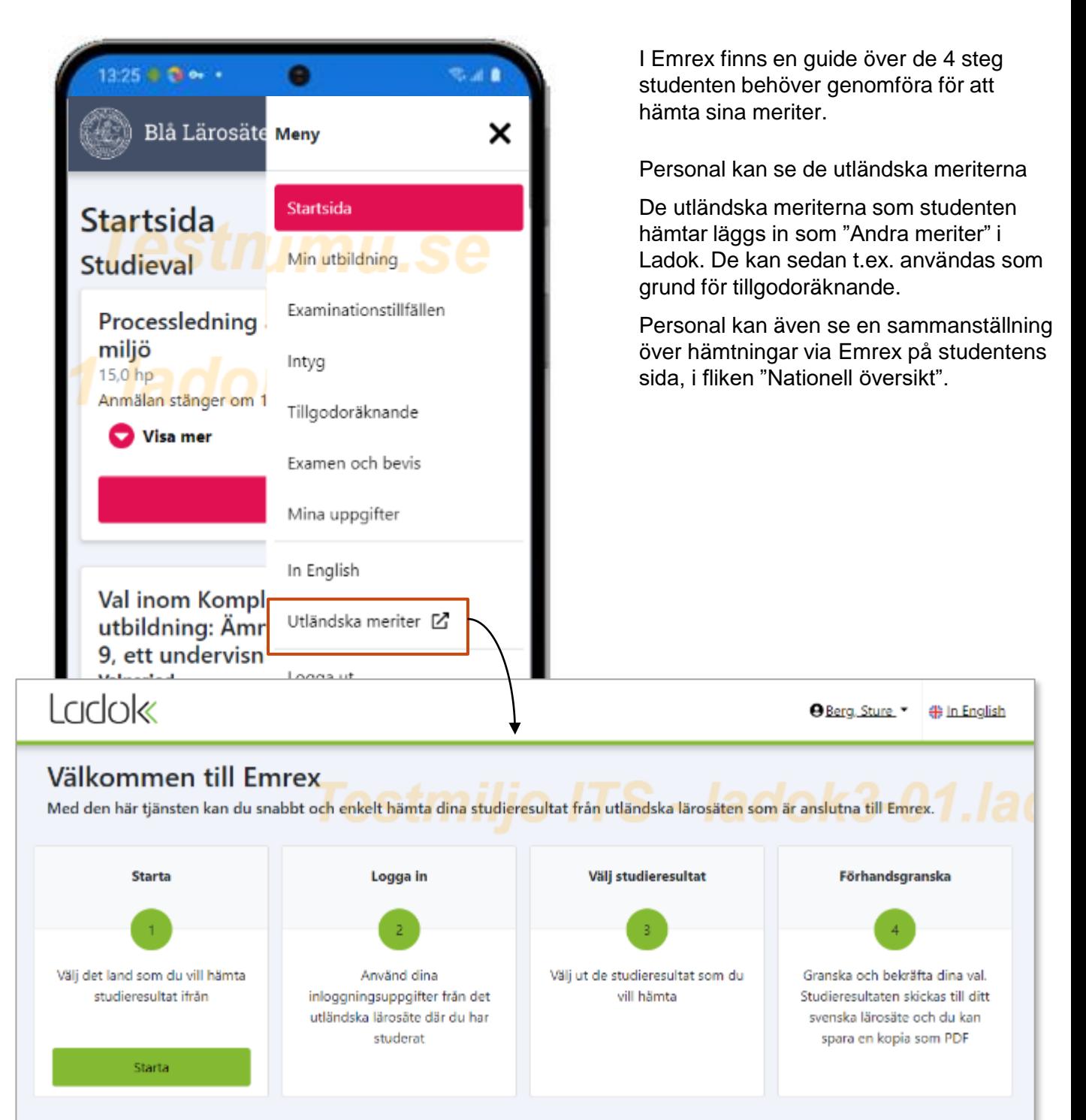